# Мобильное приложение Рубикон Каталог на базе операционной системы Android. Руководство пользователя

Mobile Clients. Documentation

Exported on 10/22/2022

# Table of Contents

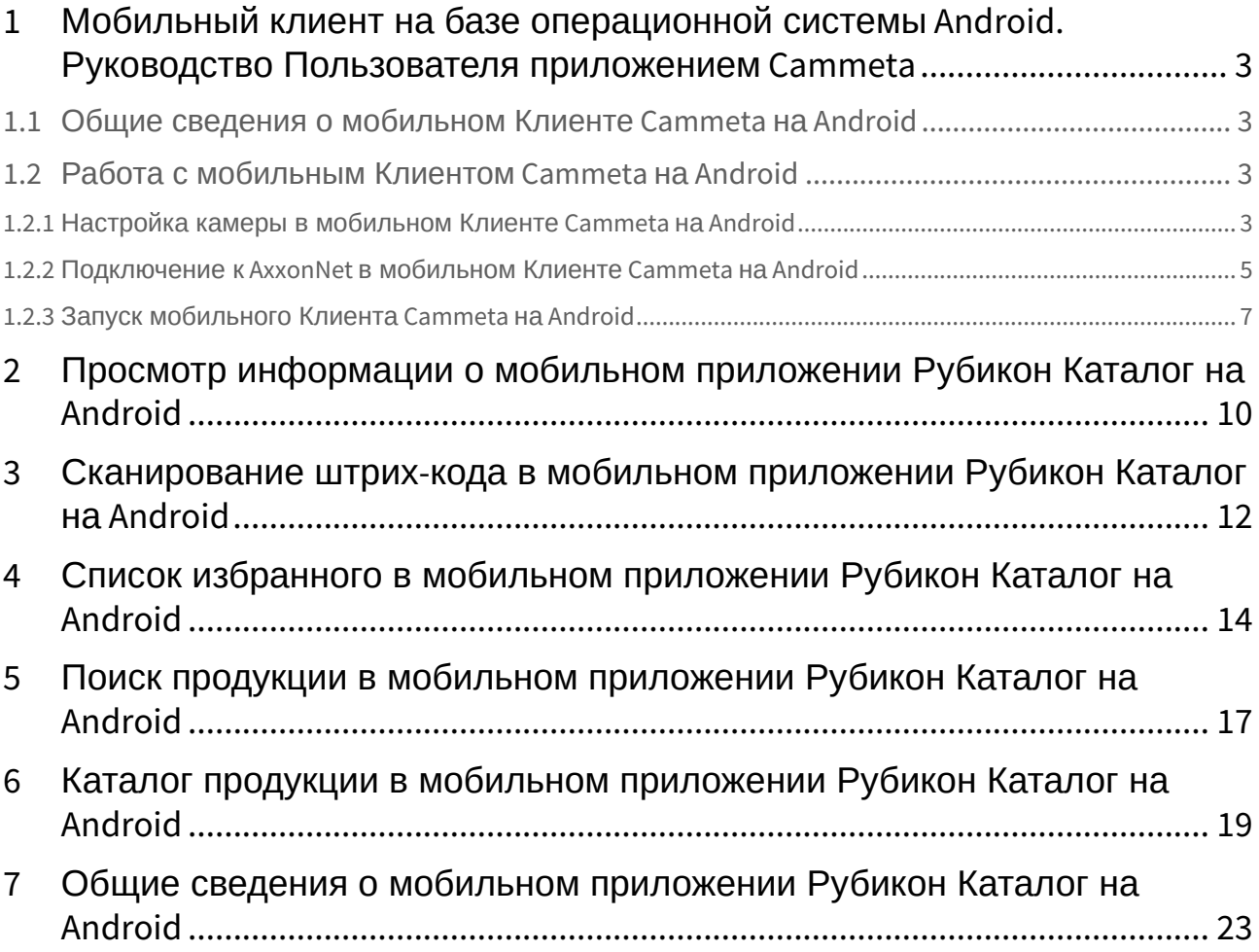

# <span id="page-2-0"></span>1 Мобильный клиент на базе операционной системы Android. Руководство Пользователя приложением Cammeta

### <span id="page-2-1"></span>1.1 Общие сведения о мобильном Клиенте Cammeta на Android

Мобильное приложение Cammeta на базе операционной системы Android (версии 5.0 и выше) доступно бесплатно в [Google Play](https://play.google.com/store/apps/details?id=com.axxonsoft.cammeta&hl=ru&ah=xaa8AJIbwKBLTIsqxpdRTSBujdU)<sup>1</sup>.

Мобильное приложение Cammeta предназначено для быстрого и удобного подключения камер Grundig к C-Werk Cloud, находящихся в одной сети Wi-Fi для дальнейшей работы со своей системой безопасности из любой точки мира.

### <span id="page-2-3"></span><span id="page-2-2"></span>1.2 Работа с мобильным Клиентом Cammeta на Android

#### 1.2.1 Настройка камеры в мобильном Клиенте Cammeta на Android

Настройка камеры осуществляется следующим образом:

1. Выбрать необходимую камеру из списка доступных камер. В результате отобразится окно настройки камеры.

<sup>1</sup> https://play.google.com/store/apps/details?id=com.axxonsoft.cammeta&hl=ru&ah=xaa8AJIbwKBLTIsqxpdRTSBujdU

#### Device details

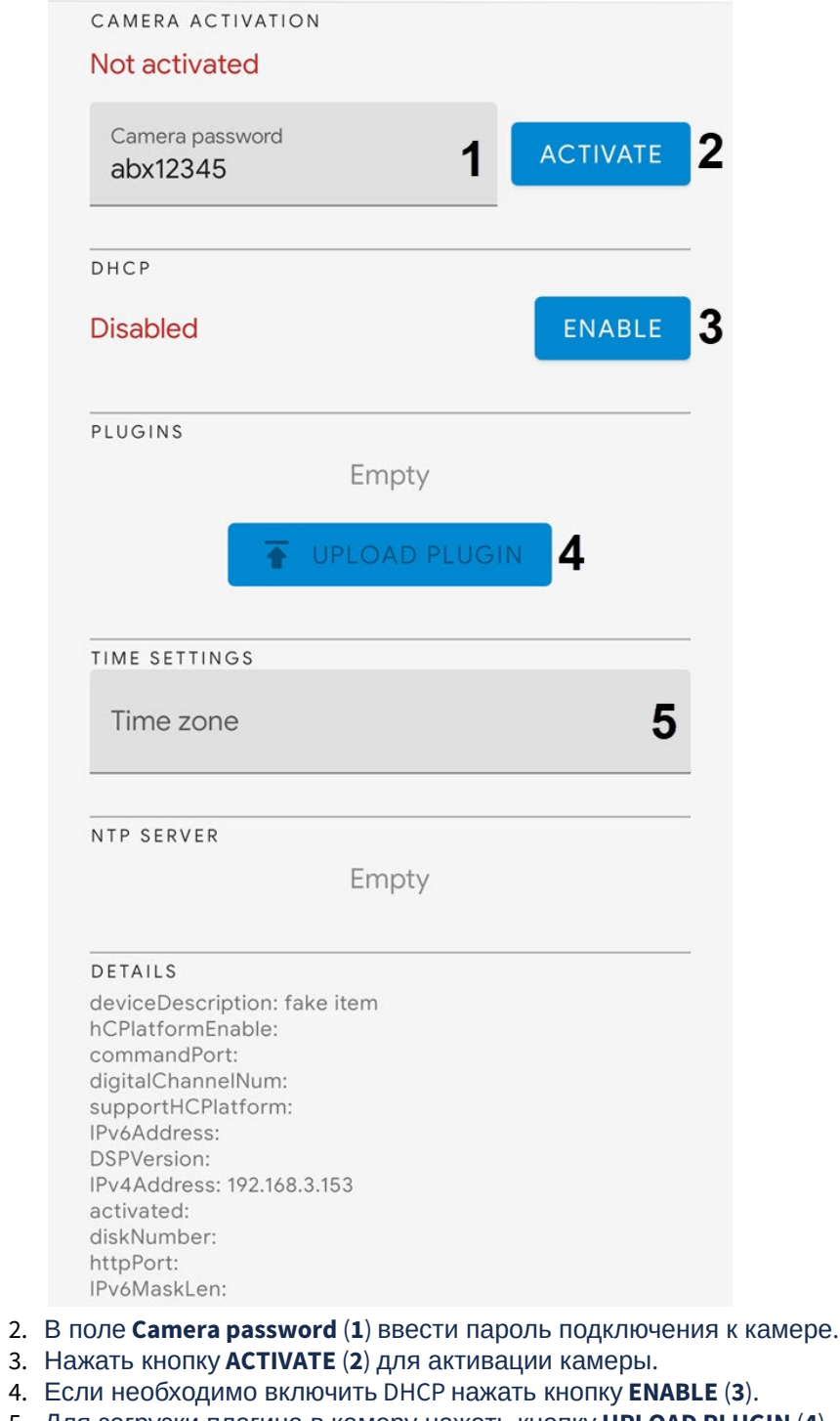

5. Для загрузки плагина в камеру нажать кнопку **UPLOAD PLUGIN** (**4**).

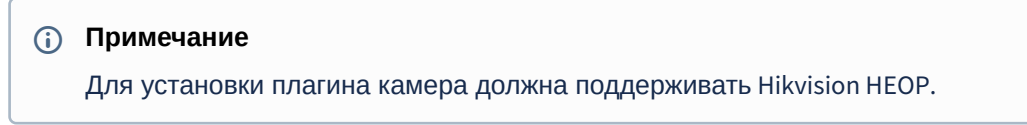

6. В поле **TIME SETTINGS** (**5**) ввести название временной зоны.

#### <span id="page-4-0"></span>1.2.2 Подключение к AxxonNet в мобильном Клиенте Cammeta на Android

#### **Внимание!**

Для подключения к AxxonNet [необходимо выполнить настройку облачного сервиса](https://docs.itvgroup.ru/confluence/pages/viewpage.action?pageId=157697026) (см. Настрой ка и работа с AxxonNet<sup>2</sup>).

Для подключения к AxxonNet необходимо:

<sup>2</sup> https://docs.itvgroup.ru/confluence/pages/viewpage.action?pageId=157697026

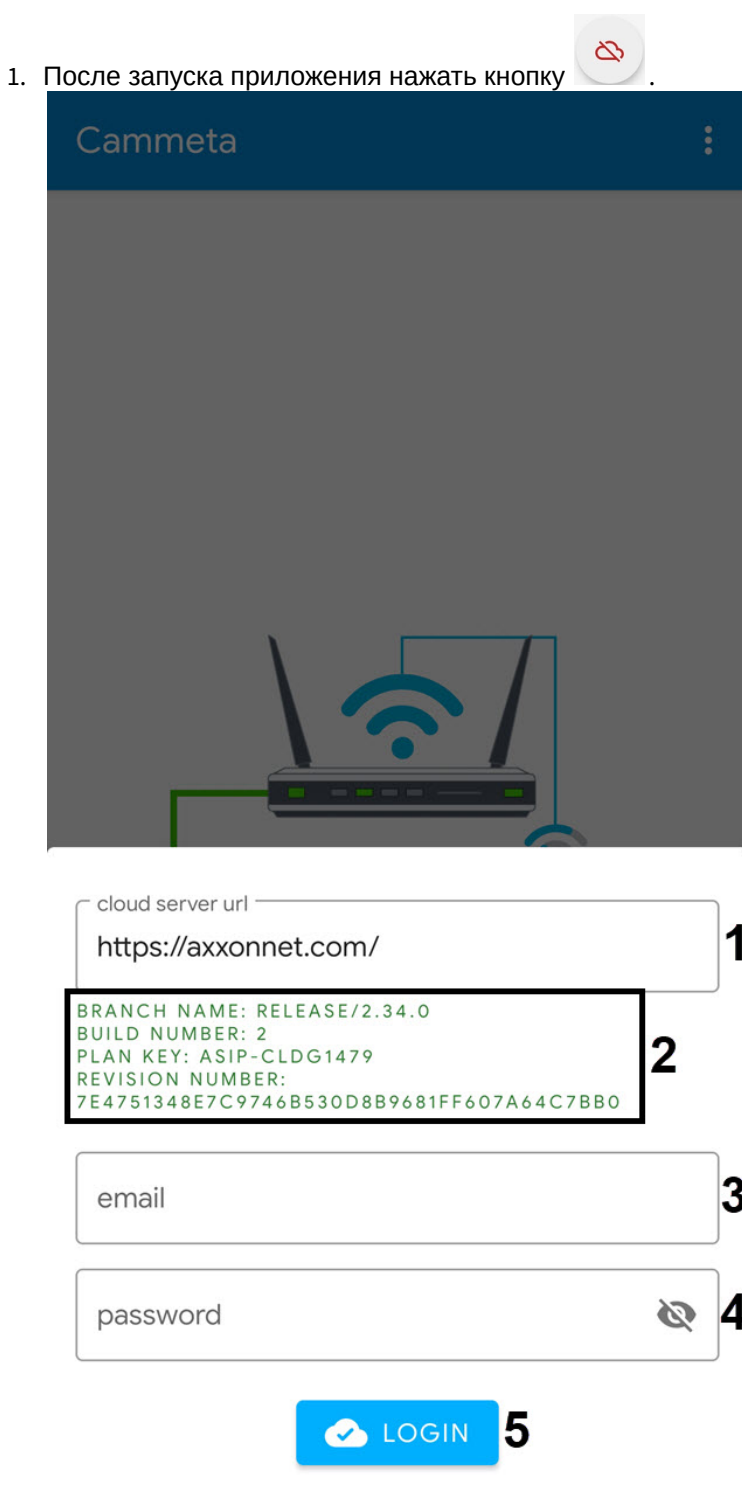

- 2. В поле **cloud server url** (**1**) ввести адрес облачного сервера.
	- **Примечание**

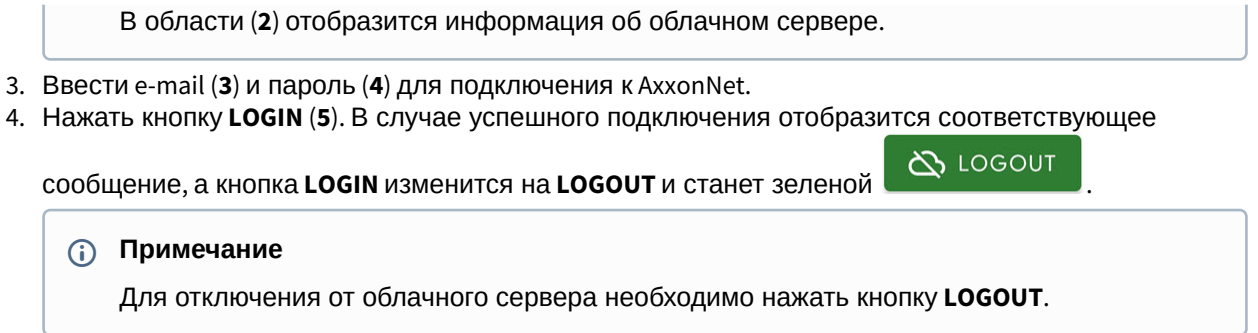

#### <span id="page-6-0"></span>1.2.3 Запуск мобильного Клиента Cammeta на Android

При запуске мобильного Клиента Cammeta автоматически начнется поиск всех IP-камер Grundig в локальной сети.

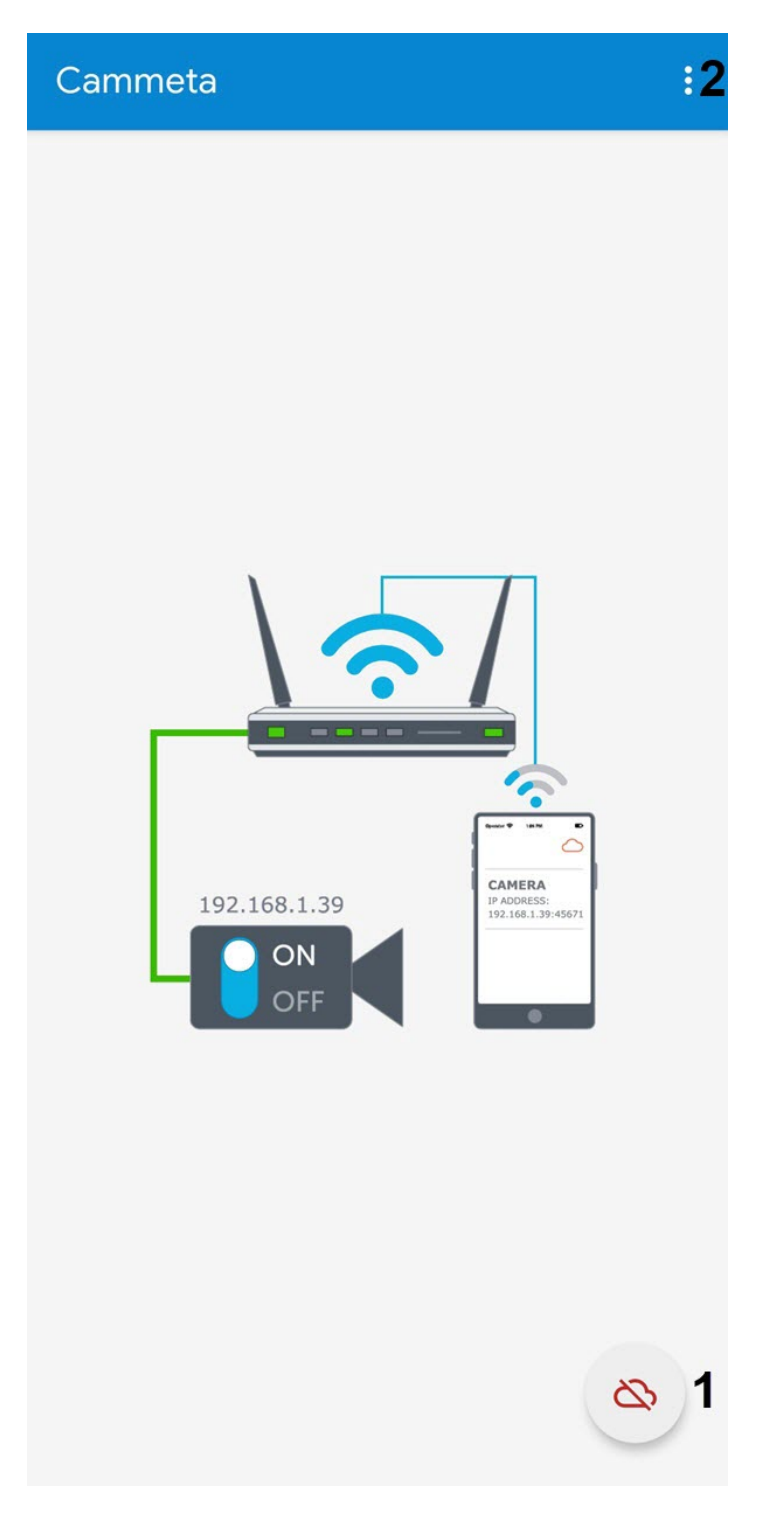

Все найденные камеры отобразятся в виде списка. Для добавления камеры к облачному серверу AxxonNet необходимо:

Ø 1. Подключиться к облачному серверу AxxonNet с помощью кнопки (**1**). Подробнее см . Подключение к AxxonNet [в мобильном Клиенте](#page-4-0) Cammeta на Android(see page 5).

2. [Перейти в настройки необходимой камеры](#page-2-3), выбрав ее из списка камер. Подробнее см. Настройк а камеры в мобильном Клиенте Cammeta на Android(see page 3)

Для просмотра информации о текущей версии приложения нажать кнопку (**2**).

# <span id="page-9-0"></span>2 Просмотр информации о мобильном приложении Рубикон Каталог на Android

Для просмотра информации о мобильном приложении Рубикон Каталог необходимо на экране каталога продукции (см. [Каталог продукции в мобильном приложении Рубикон Каталог на](#page-18-0) Android(see

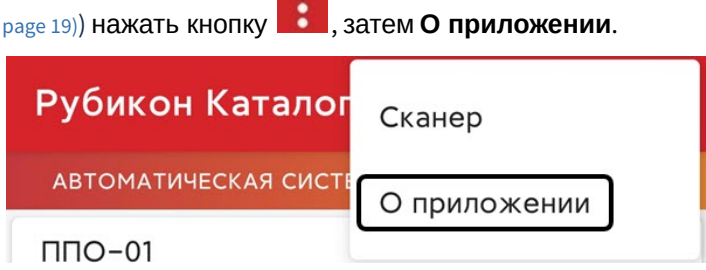

Для просмотра доступна следующая информация о приложении:

1. В поле (**1**) отображается версия и дата сборки мобильного приложения.

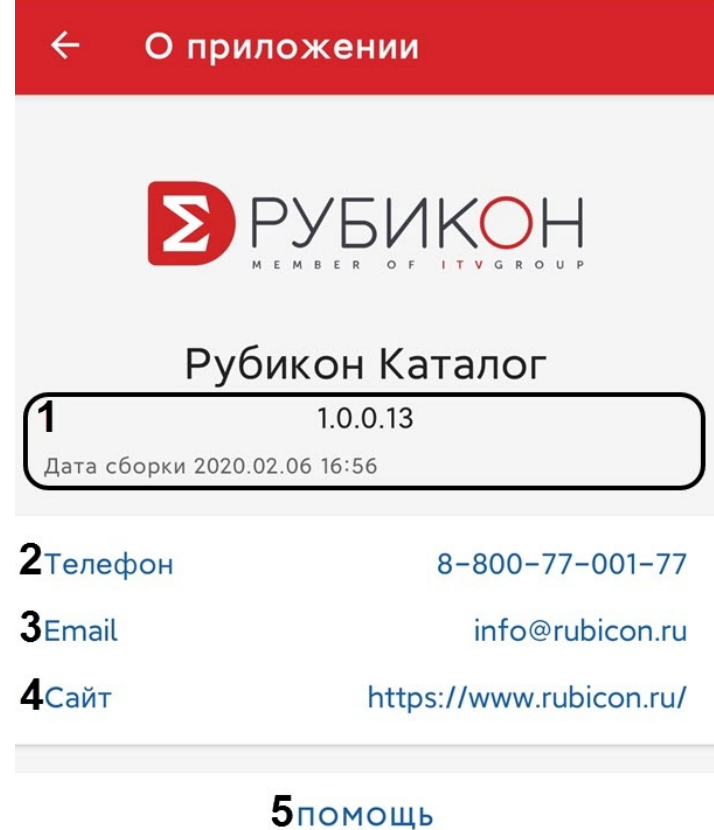

**6** оценить приложение

7 ПОЛИТИКА КОНФИДЕНЦИАЛЬНОСТИ

- 2. В поле **Телефон** (**2**) отображается телефон компании Рубикон.
- 3. В поле **Email** (**3**) отображается электронный адрес почты компании Рубикон.

- 4. В поле **Сайт** (**4**) отображается сайт компании Рубикон.
- 5. Нажав на **Помощь (5**), будет выполнен переход на [сайт](https://www.rubicon.ru/podderzhka/)<sup>з</sup> компании Рубикон для получения технической поддержки.
- 6. Нажав на **Оценить приложение** (**6**), будет выполнен переход в [Google Play](https://play.google.com/store/apps/details?id=com.rubicon.catalog)<sup>4</sup> для оценки приложения.
- 7. Нажав на **[Политика конфиденциальности](https://www.itv.ru/privacy-policy/)** (**7**), будет выполнен переход на web-страницу https:// www.itv.ru/privacy-policy/ с помощью мобильного браузера, на которой будет отображена политика конфиденциальности.

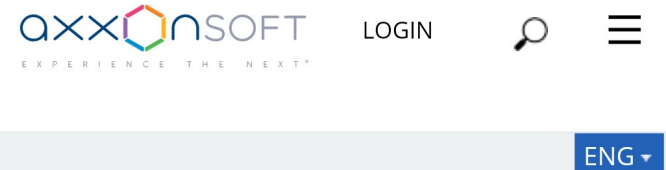

### **Privacy Policy**

The personal data of users is not collected by the app.

The app may collect anonymous statistics to improve the product quality. It may contain information about using features as well as information about errors.

When the application is in use, no video-, audio- data or graphics is saved on the device without the user's approvement.

No data is transferred to third parties.

LOGIN

<sup>3</sup> https://www.rubicon.ru/podderzhka/

<sup>4</sup> https://play.google.com/store/apps/details?id=com.rubicon.catalog

### <span id="page-11-0"></span>3 Сканирование штрих-кода в мобильном приложении Рубикон Каталог на Android

Для сканирования штрих-кода в мобильном приложении Рубикон Каталог необходимо на экране каталога продукции (см. [Каталог продукции в мобильном приложении Рубикон Каталог на](#page-18-0) Android(see

page 19)) нажать кнопку , затем **Сканер**.

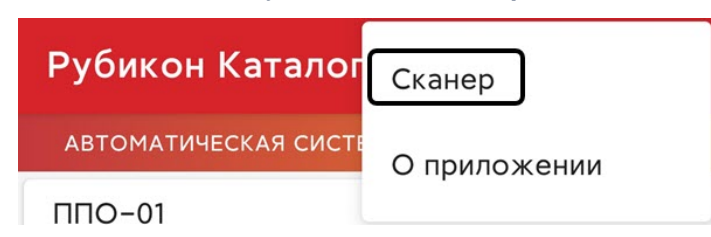

В результате будет открыта камера, которую необходимо навести на штрих-код продукта Рубикон.

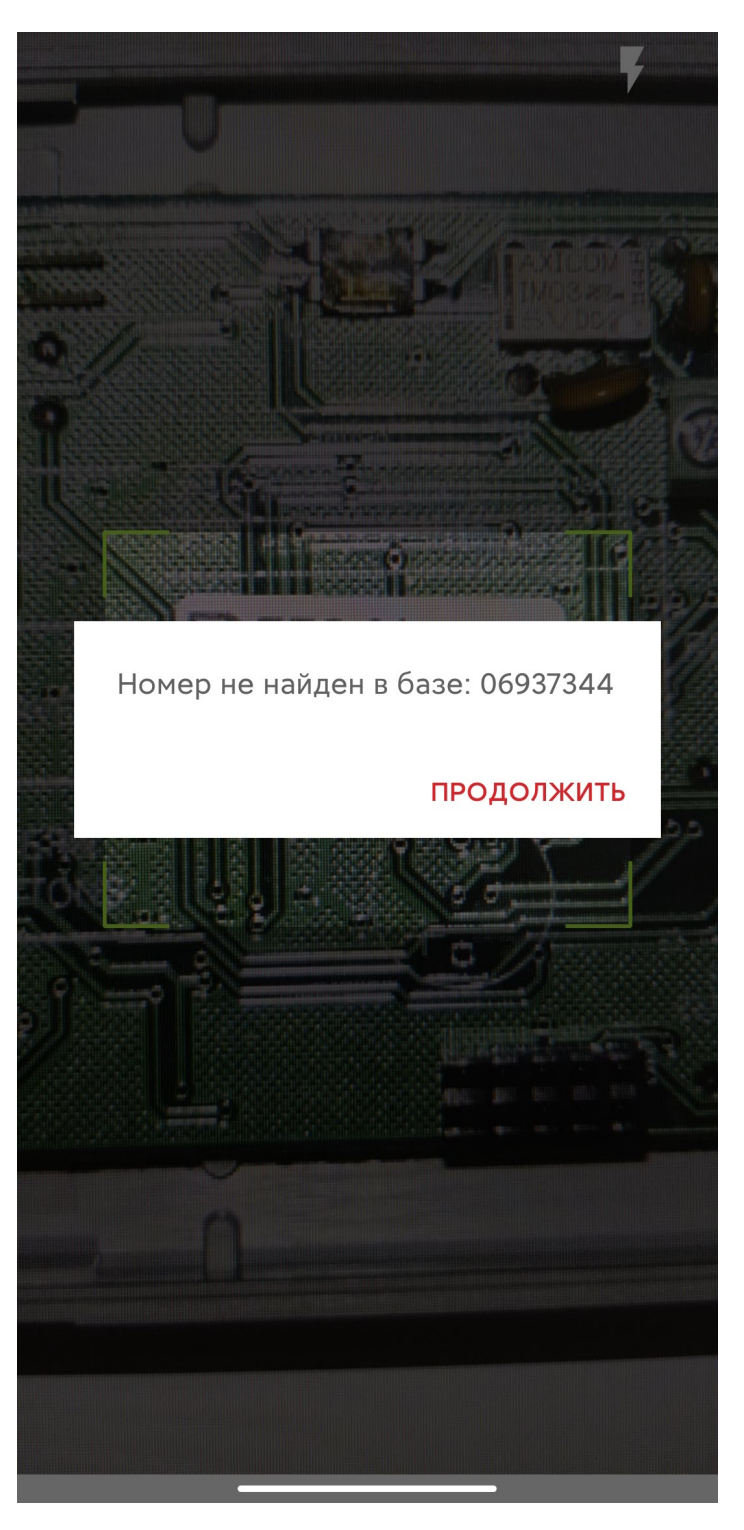

В случае, если продукт найден, будет выполнен переход на карточку данного продукта (см. Каталог [продукции в мобильном приложении Рубикон Каталог на](#page-18-0) Android(see page 19)).

В случае, если продукт в базе не найден, будет отображено соответствующее сообщение и распознанный номер продукта.

## <span id="page-13-0"></span>4 Список избранного в мобильном приложении Рубикон Каталог на Android

для открытия списка избранного необходимо в каталоге продукции нажать кнопку  $\sum$  (см. Каталог продукции в мобильном приложении Рубикон Каталог на Android(see page 19)). В результате будет отображен список продуктов, которые ранее были добавлены в список избранного.

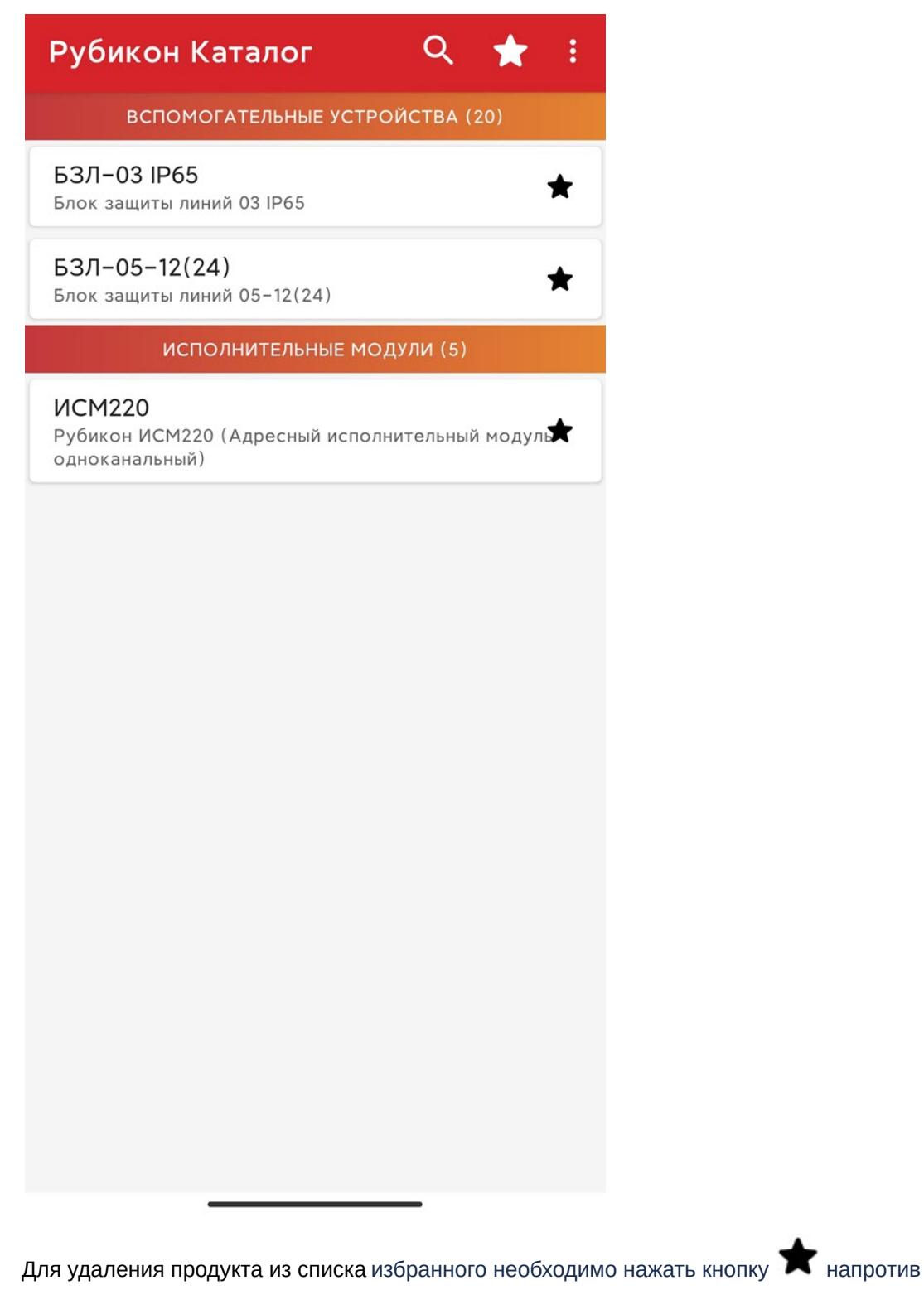

Для возврата к каталогу продукции необходимо нажать кнопку .

соответствующего продукта.

В каталоге продукции напротив продуктов, которые добавлены в список избранного, будет отображена иконка  $\bigstar$ 

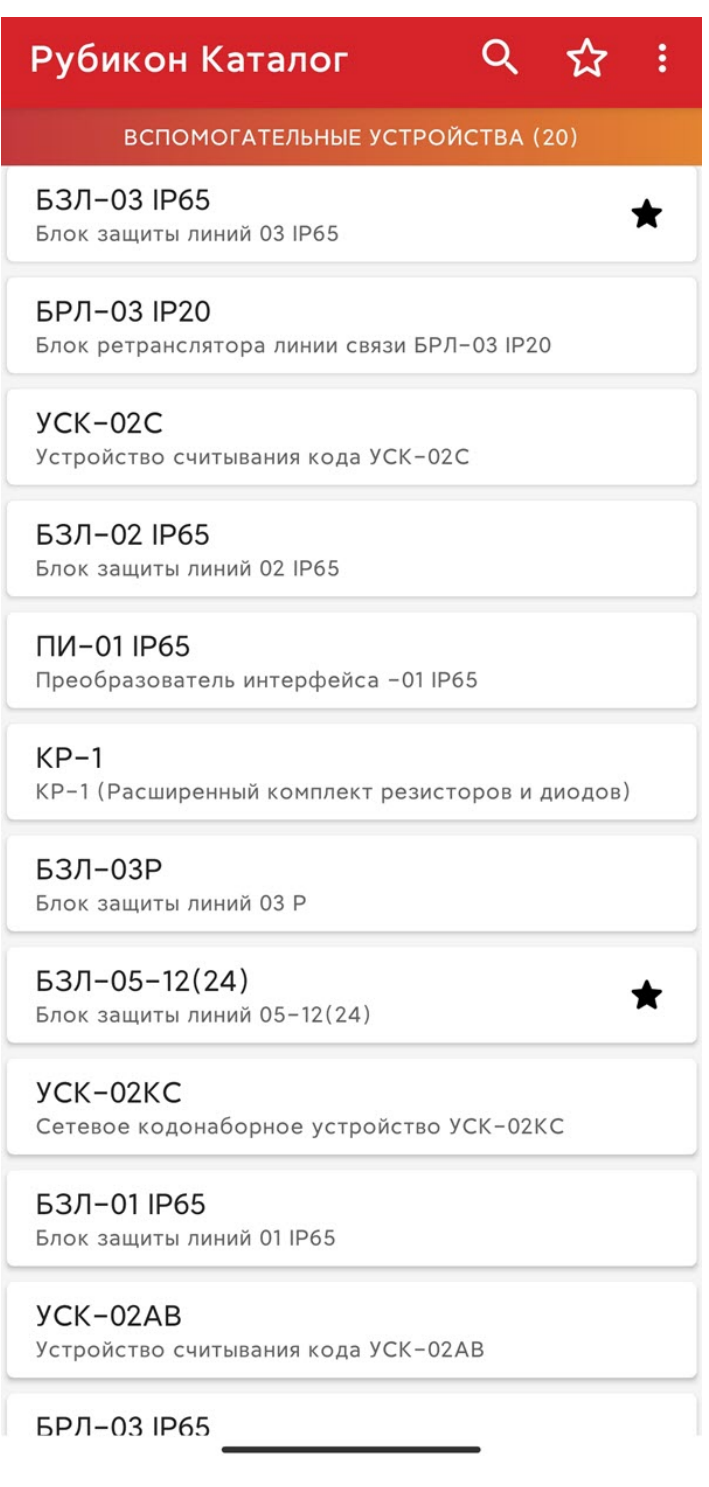

# <span id="page-16-0"></span>5 Поиск продукции в мобильном приложении Рубикон Каталог на Android

[Для поиска по продукции необходимо на экране каталога продукции нажать кнопку](#page-18-0) (Каталог продукции в мобильном приложении Рубикон Каталог на Android(see page 19)) и в поле (**1**) ввести название или серийный номер продукта.

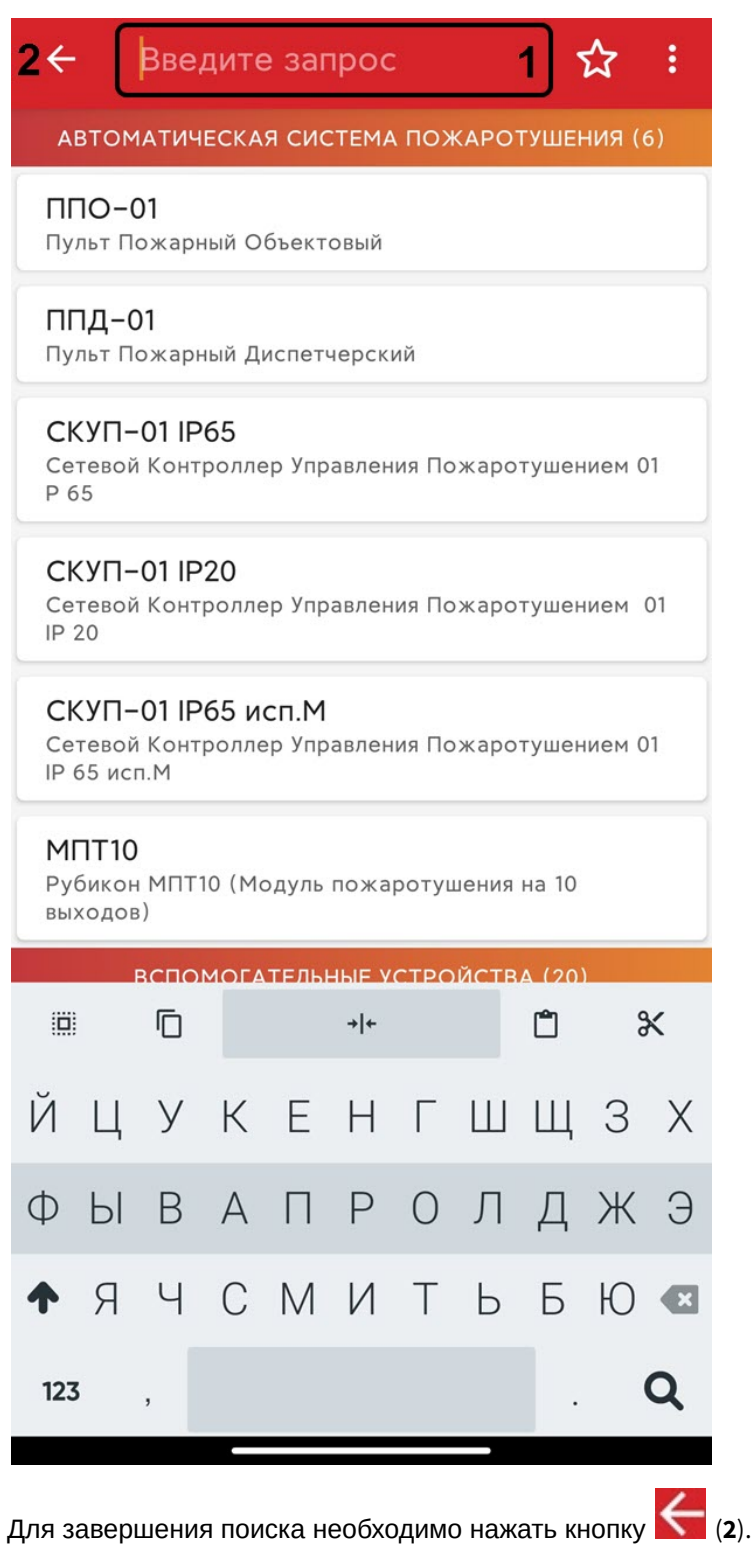

### <span id="page-18-0"></span>6 Каталог продукции в мобильном приложении Рубикон Каталог на Android

При открытии мобильного приложения Рубикон Каталог будет отображен каталог продукции компании Рубикон.

1Q 2☆ 3: Рубикон Каталог АВТОМАТИЧЕСКАЯ СИСТЕМА ПОЖАРОТУШЕНИЯ (6)  $\Pi$  $\Pi$  $O$ -01 Пульт Пожарный Объектовый  $\Pi\Pi\mathbf{\Lambda}$ -01 Пульт Пожарный Диспетчерский CKYN-01 IP65 Сетевой Контроллер Управления Пожаротушением 01 P 65  $CKY<sub>01</sub>$  IP<sub>20</sub> Сетевой Контроллер Управления Пожаротушением 01  $IP20$ СКУП-01 IP65 исп.М Сетевой Контроллер Управления Пожаротушением 01 **IP 65 исп.М** MNT<sub>10</sub> Рубикон МПТ10 (Модуль пожаротушения на 10 выходов) ВСПОМОГАТЕЛЬНЫЕ УСТРОЙСТВА (20) БЗЛ-03 IP65 Блок защиты линий 03 IP65 **БРЛ-03 IP20** Блок ретранслятора линии связи БРЛ-03 IP20  $YCK-02C$ Устройство считывания кода УСК-02С БЗЛ-02 IP65 Блок защиты линий 02 IP65

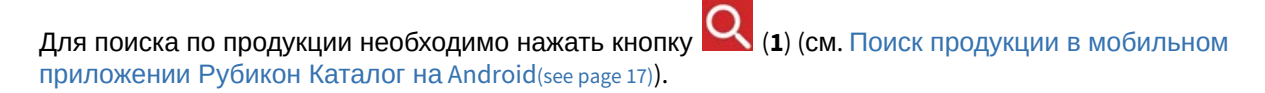

[Для открытия списка избранного необходимо нажать кнопку](#page-13-0) (**2**) (см. Список избранного в мобильном приложении Рубикон Каталог на Android(see page 14)).

Для сканирования штрих-кода или просмотра информации о мобильном приложении необходимо

нажать кнопку (**3**) (см. Сканирование штрих-кода в мобильном приложении Рубикон Каталог на Android(see page 12) и [Просмотр информации о мобильном приложении Рубикон Каталог на](#page-11-0) Android(see page 10)).

При выборе определенной продукции из каталога откроется карточка данного продукта.

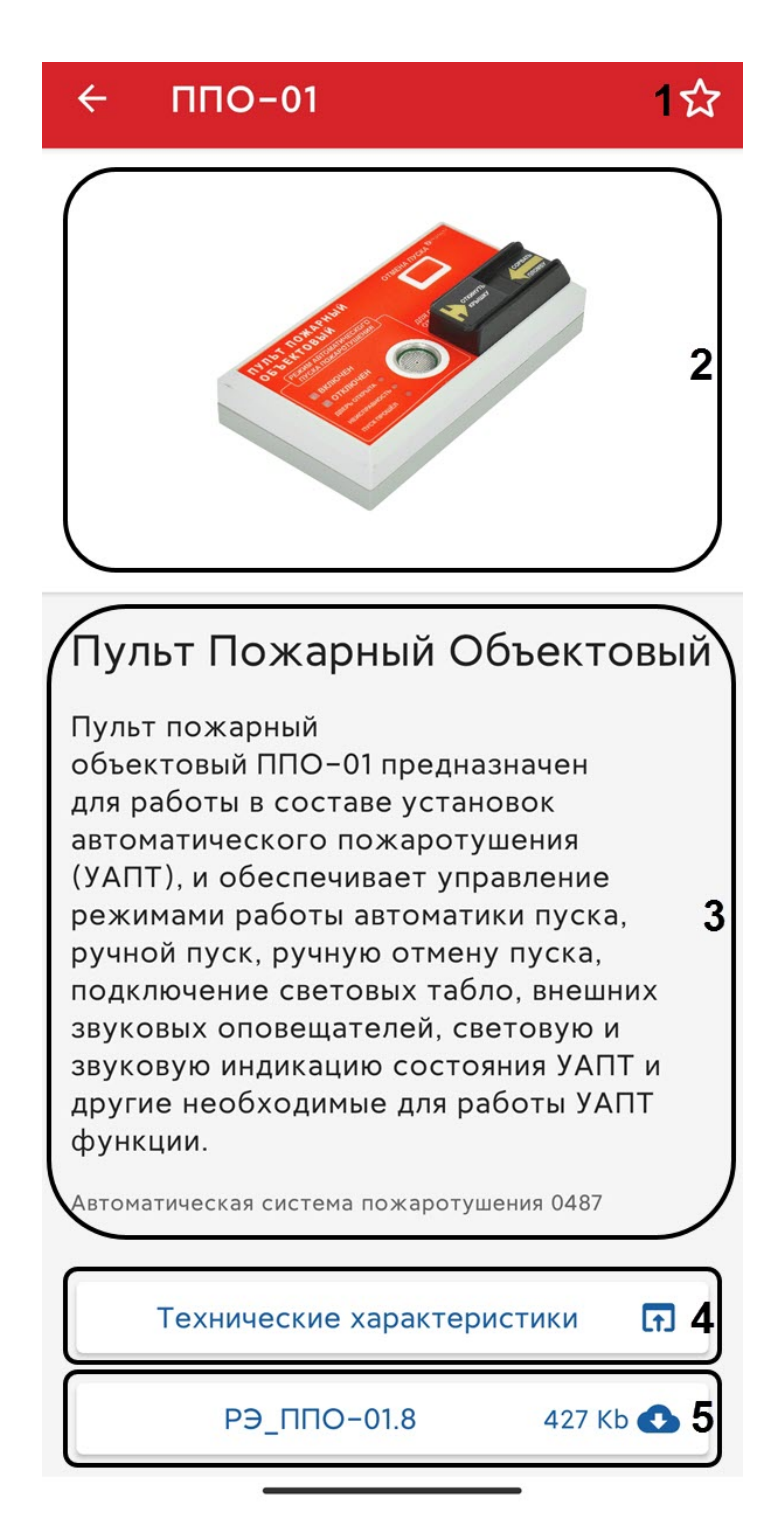

На карточке продукта отображается:

- Кнопка (**1**) [для добавления данного продукта в список избранного](#page-13-0) (см. Список избранного в мобильном приложении Рубикон Каталог на Android(see page 14)).
- Изображение продукта (**2**).
- Краткое описание продукта (**3**).

- Кнопка **Технические характеристики** (**4**), нажав на которую откроется веб-страница Рубикон с техническими характеристиками данного продукта.
- Список технических документов на данный продукт в формате .pdf (**5**). Для каждого технического документа отображается его размер в килобайтах, а при первом открытии данного документа происходит его скачивание в кэш. Если документ уже был скачан ранее, то рядом с ним отобразится иконка .

Для возврата к каталогу продукции необходимо нажать кнопку  $\leftarrow$ 

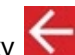

# <span id="page-22-0"></span>7 Общие сведения о мобильном приложении Рубикон Каталог на Android

Мобильное приложение [Рубикон Каталог](https://play.google.com/store/apps/details?id=com.rubicon.catalog)<sup>5</sup> предназначено для мобильных устройств на базе операционной системы Android (версии 5.0 и выше).

Приложение содержит каталог продукции Рубикон и обеспечивает быстрый доступ к информации, описанию, типовым схемам и другим данным по продукции Рубикон. Приложение предназначено для монтажных и эксплуатирующих компаний.

Основные возможности:

- описание продуктов с возможностью поиска;
- просмотр документации по продукту в формате pdf;
- документация скачивается при первом просмотре и кэшируется для работы без доступа к интернету;
- добавление в "избранное";
- сканирование штрих-кода продукта с помощью камеры;
- контактная информация и техническая поддержка компании Рубикон.

<sup>5</sup> https://play.google.com/store/apps/details?id=com.rubicon.catalog